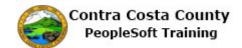

## **Deleting an Uploaded Document**

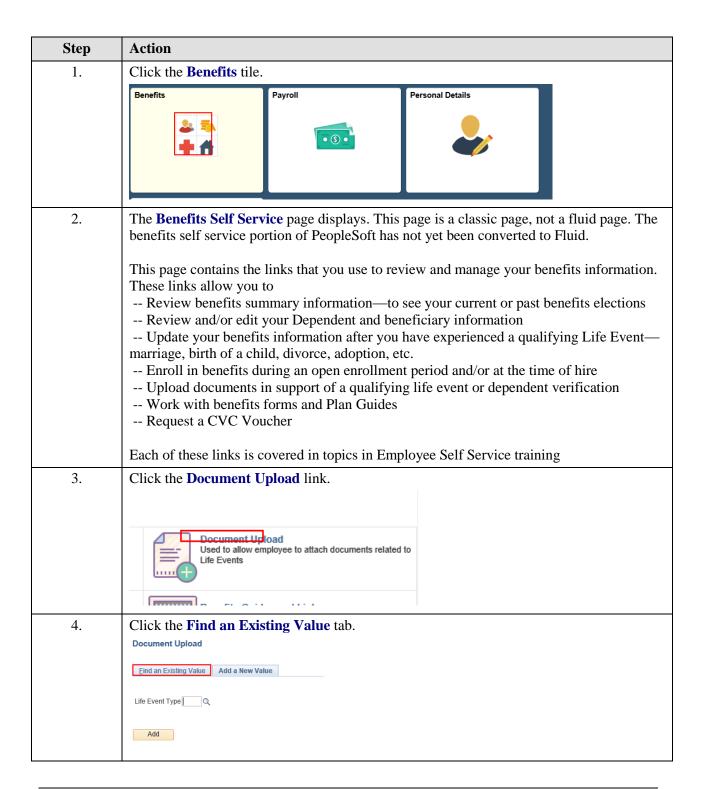

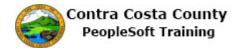

| Step | Action                                                                                                    |
|------|----------------------------------------------------------------------------------------------------|
| 5.   | The Document Upload Find an Existing Value page displays. There is one field on this page, the Life Event Type field. You can enter the Life Event type code in this field. These codes are:  A for an Adoption life event B for a Birth Life Event D for a Divorce Life Event DC for a Deferred Compensation Change life event DP for a Domestic Partner life event G for Gain of Coverage Elsewhere life event L for a Loss of coverage Elsewhere life event M for a Marriage life event T a Death of Dependent life event Z Dependent Verify  Note: Z is used to upload documents for dependent verifications like student verification that do not fall under a life event.  If you do not remember the codes, you can use the Advance Search link to display advanced search options.                                                                                                    |
| 6.   | Click the Advanced Search link.  Document Upload Enter any information you have and click Search. Leave fields blank for a list of a list of a lis |
| 7.   | The <b>Document Upload Find an Existing Value</b> advanced Search page displays.  You can use the lookup icon to select the Life Event type. Note the search will return results only if you have previously uploaded documents associated with the life event type you select.  For this example, you will select L for Loss of coverage.                                                                                                    |
| 8.   | Click the Look up Life Event Type button.  Document Upload  Enter any Information you have and click Search. Leave fields blank for a list of all values  Find an Existing Value Add a New Value  Search Criteria  Life Event Type begins with V  Search Clear Basic Search  Save Search Criteria                                                                                                    |

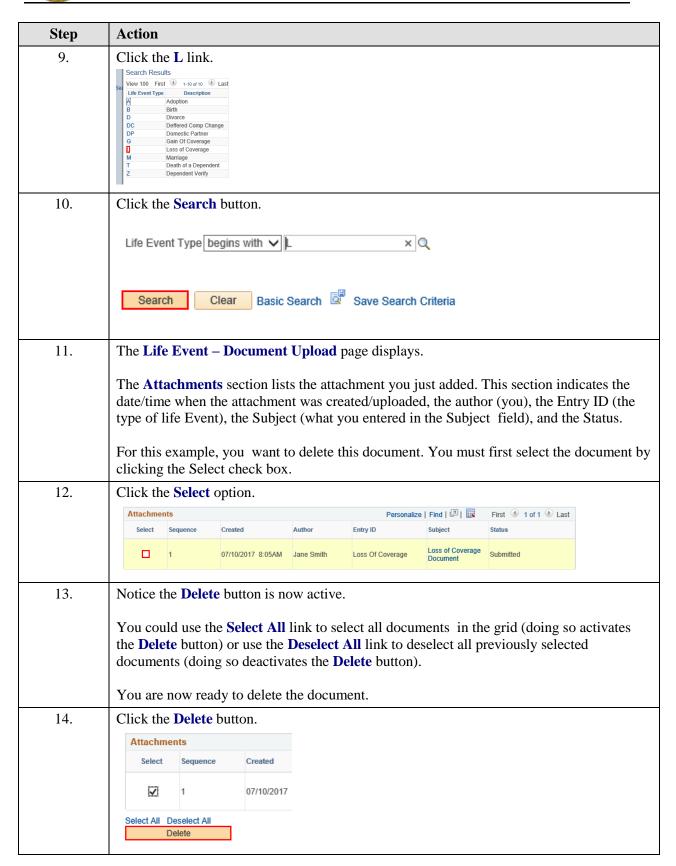

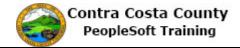

| Step | Action                                                                                                    |
|------|----------------------------------------------------------------------------------------------------|
| 15.  | A message box displays. This box asks you to confirm that you are deleting a document. Click <b>No</b> to change your mind. Click <b>Yes</b> to delete the document.                                                                                                    |
| 16.  | Click the Yes button.  Message  You are about to delete an attachment  Yes No                                                                                                    |
| 17.  | Notice the <b>Select</b> button for the document is now inactive and the <b>Status</b> field for the document displays Deleted. You have successfully deleted the document.  Information for the deleted document will continue to display in the <b>Attachments</b> grid. You cannot view documents that have been deleted. |
| 18.  | Click the Self Service Home button.  Benefits Home Self Service Home                                                                                                    |
| 19.  | End of Procedure.                                                                                                    |